# **Health Facilities Division Web Application**

Direct Care Worker User Guide

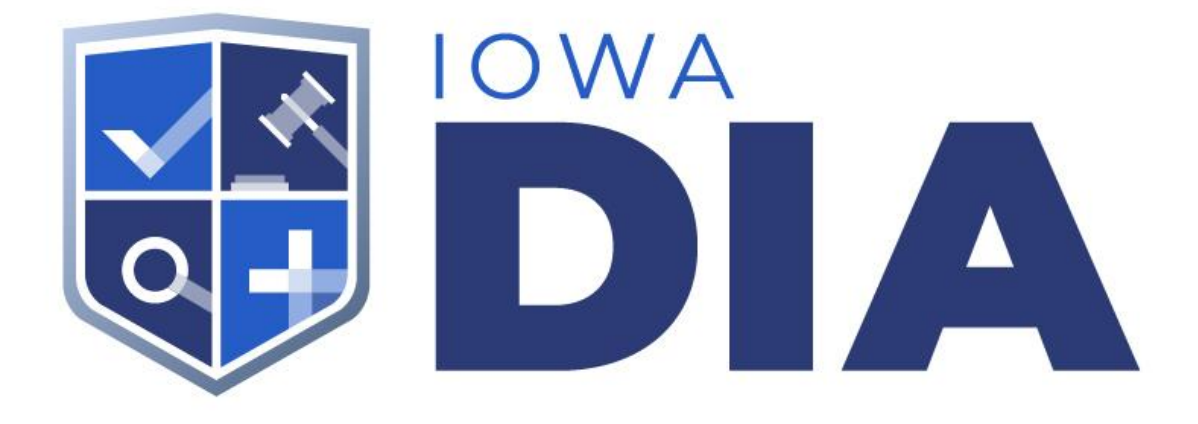

Author: OCIO Version 1.0

#### Table of Content

**[Introduction](#page-2-0) [Registering](#page-2-1)** [Registering](#page-2-2) User User [Account](#page-5-0) **[Accessing](#page-5-1) User Account** User Account [Screens](#page-6-0)

Appendix A: [Authentication](#page-7-0) Accounts

### <span id="page-2-0"></span>Introduction

Welcome to the DCW user guide. This guide will help direct you through the steps needed to access your account on the new Health Facilities Division Web Application. The Direct Care Worker user account was designed to give you an easy way to keep your information updated.

## <span id="page-2-1"></span>**Registering**

You will be registering a new account on the new DIA-HFD web application. Please use the link provided to access the new login page.

● <https://dia-hfd.iowa.gov>

#### <span id="page-2-2"></span>Registering User

● Select the Login Button on the upper right corner of the page

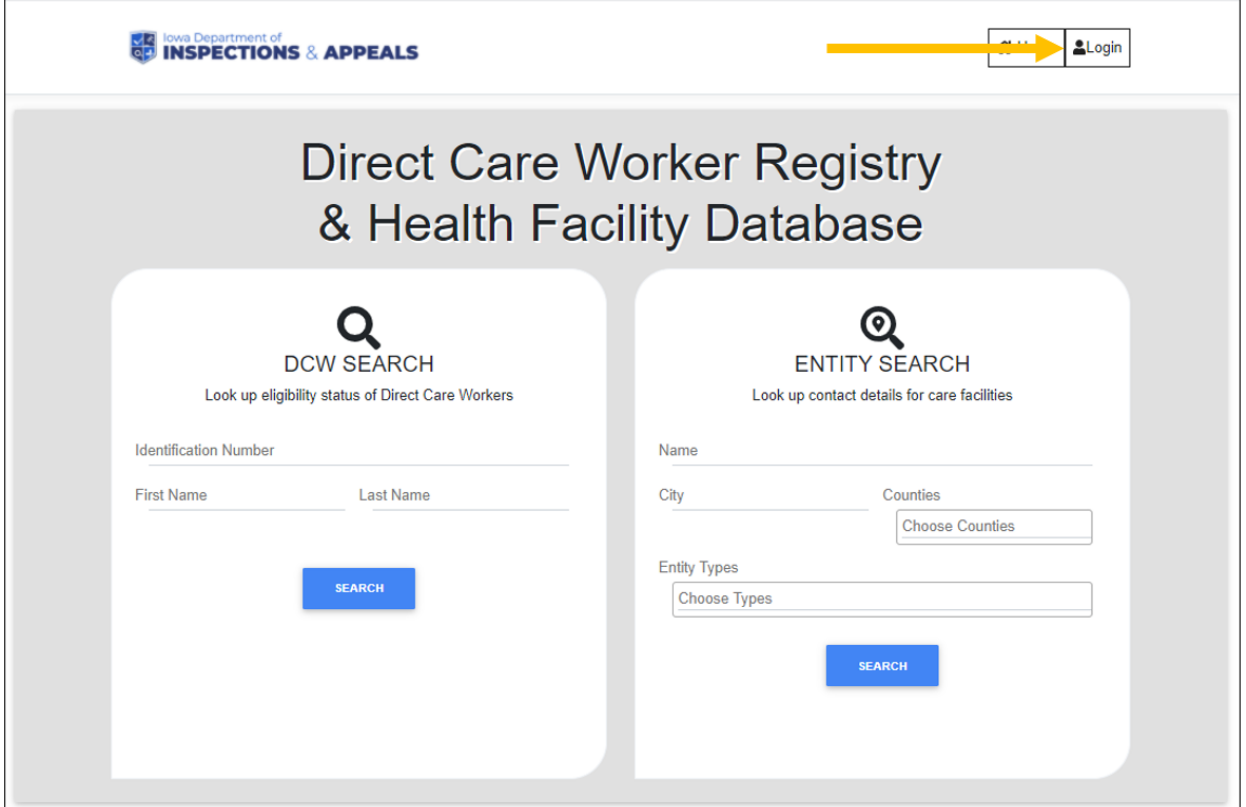

- Choose either Google or Microsoft to login with. This will take new users to the Registration page.
- A user does **not** have to have a Google or Microsoft email, but must have an account with one of the two options.
	- Google account [information](https://support.google.com/accounts/answer/176347?co=GENIE.Platform%3DDesktop&hl=en#:~:text=When%20you%20create%20a%20Google,%2C%20get%20notifications%2C%20and%20more) (also see [Appendix](#page-7-0) A)
	- Microsoft account [information](https://support.microsoft.com/en-us/office/using-a-microsoft-account-with-a-third-party-email-address-55cfbed6-4ce9-4d6f-a66b-8ace77fe9d5a) (also see [Appendix](#page-7-0) A)

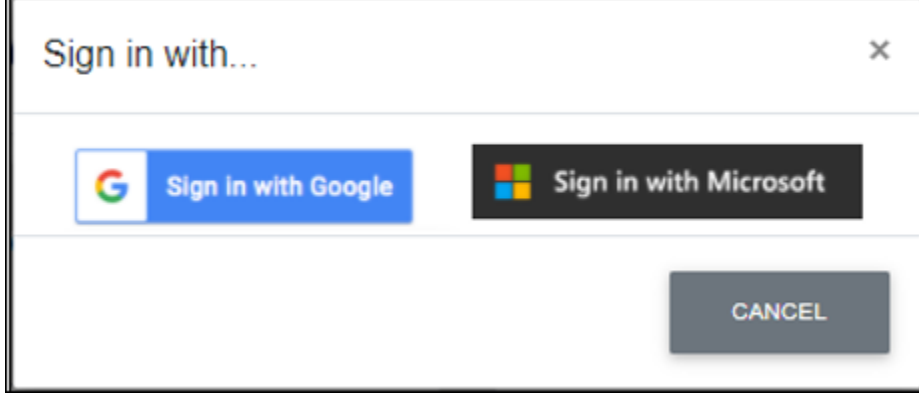

● On the Register page select the 'Direct Care Worker' option.

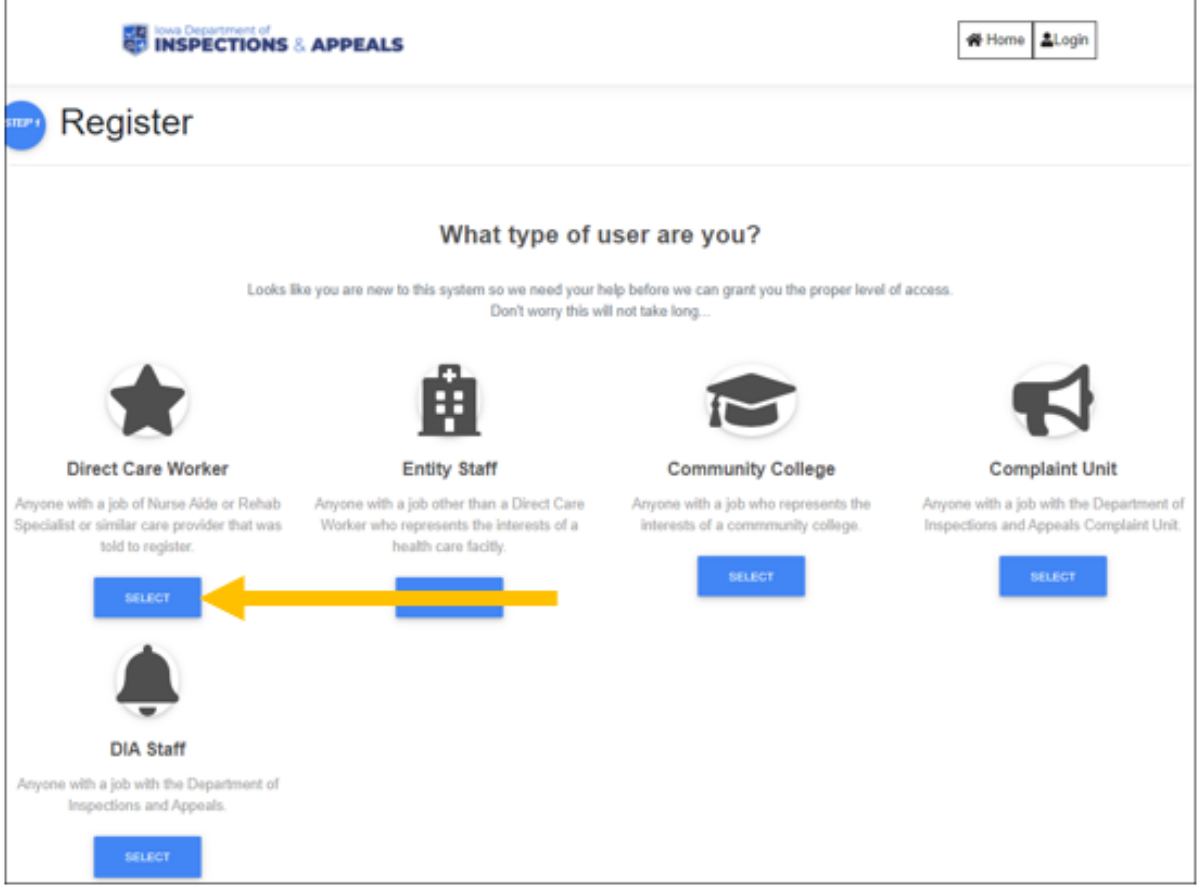

- Next the user will need to use one or all of the following ways to complete their account registration
	- Email Lookup
		- A response will be returned stating either that the user has been given access or will error and the user will need to try the next verification option.
	- User Lookup
		- A response will be returned stating either that the user has been given access or will error and the user will need to try the next verification option.
	- Contact DIA

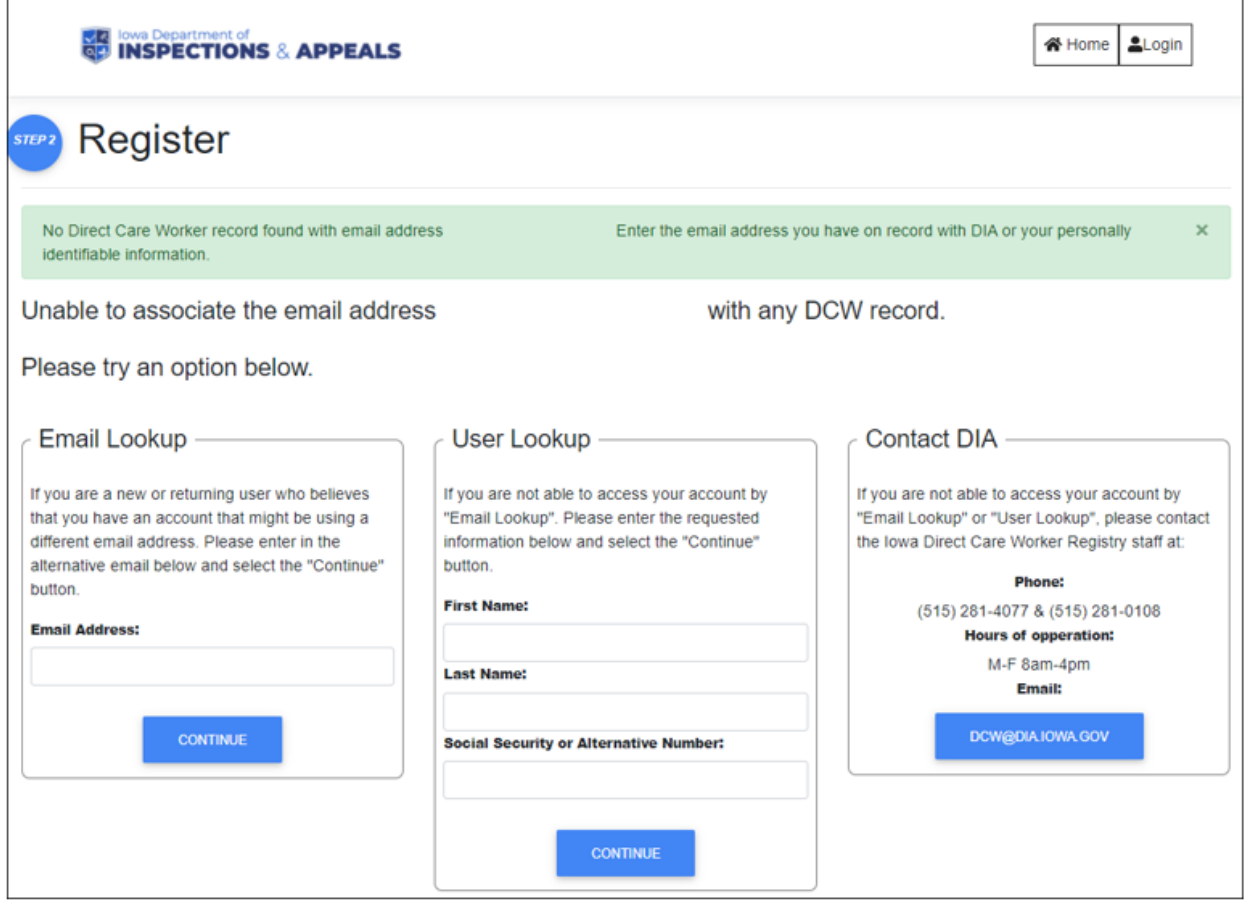

- If the user successfully connects to their account through Email or User lookup, the user will be taken to their account.
- If the user needs to contact DIA for registration then access will be granted once the account is set up.

#### <span id="page-5-0"></span>User Account

Once a user has an account created and has registered, the user can then login into their account.

<span id="page-5-1"></span>Accessing User Account

- Users can access their Direct Care Worker account by accessing the DIA HFD system at <https://dia-hfd.iowa.gov>.
- Select the Login Button on the upper right corner of the page.

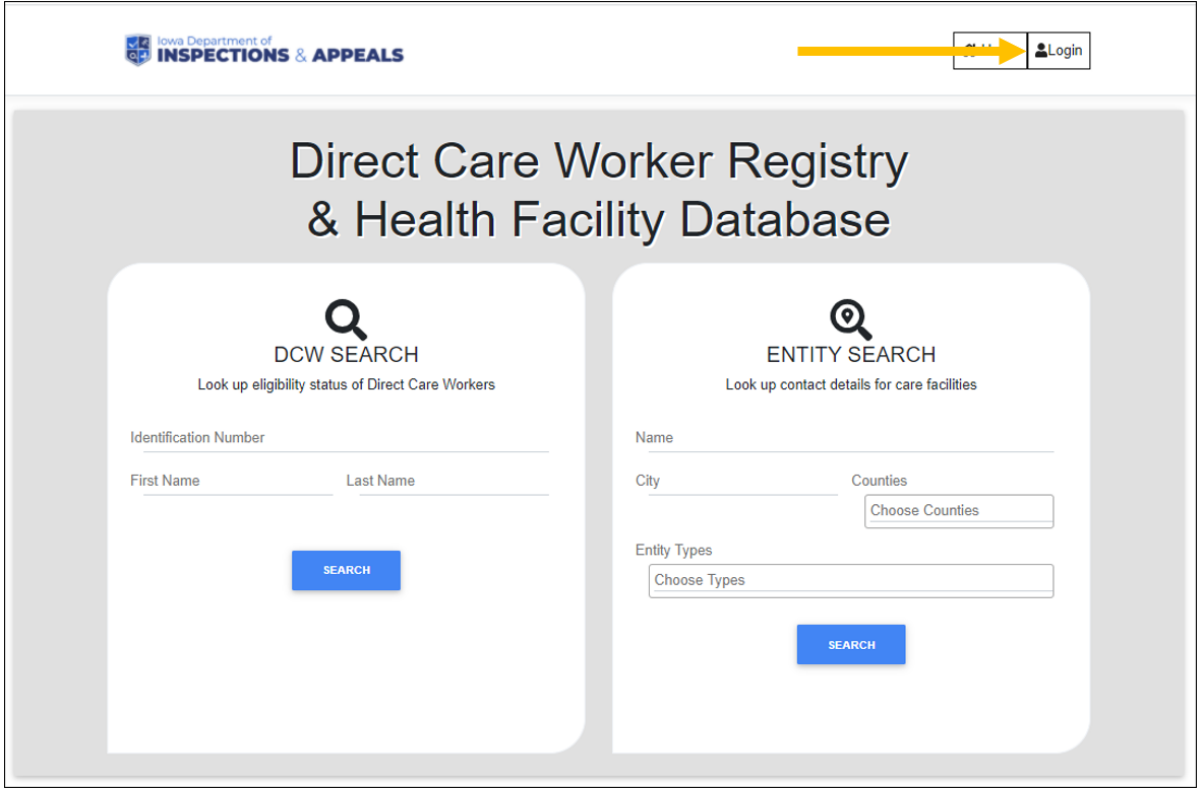

● Choose the Authorization that you registered with, either Google or Microsoft. The user will be recognized by the OAuth providers and will be automatically signed in based on the user's credentials.

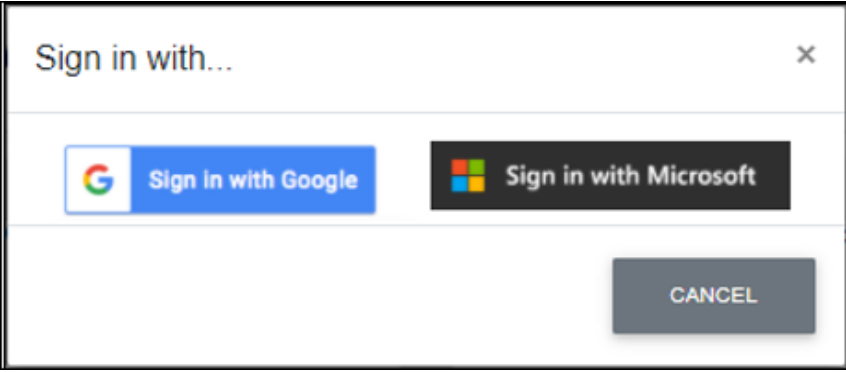

#### <span id="page-6-0"></span>User Account Screens

On the user's home screen the user's basic information details will be viewable and editable.

- Users can now update their personal and contact information.
- If the user is in an 'Active' status, the user can view and print their 'Registry Card'.

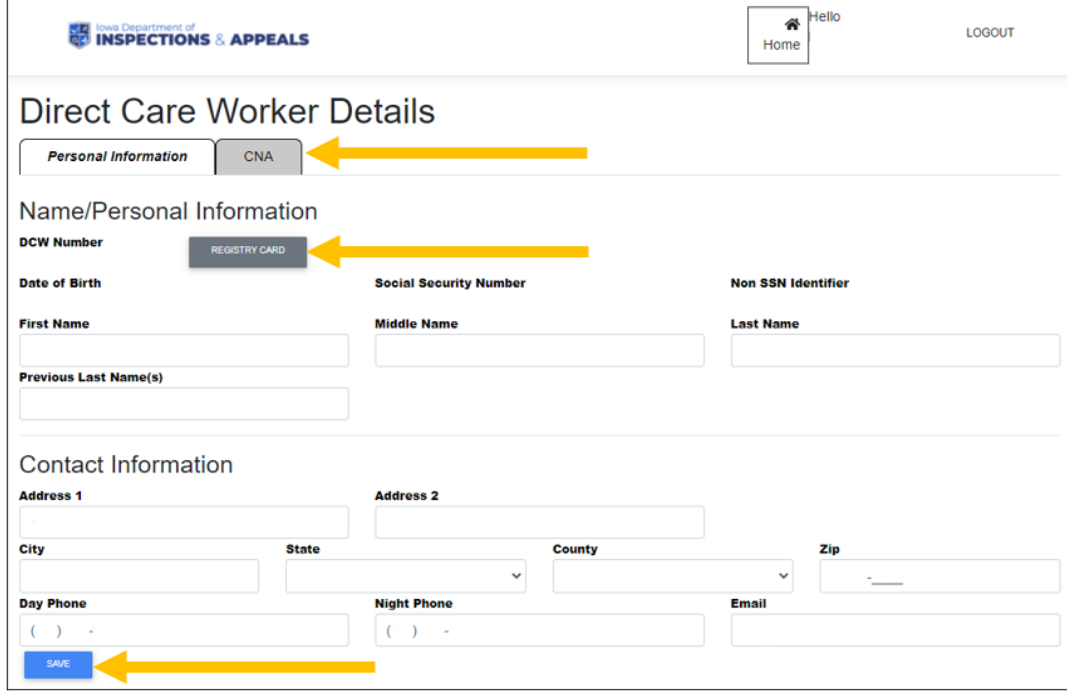

● Users can view Certification specific details by clicking on the CNA tab.

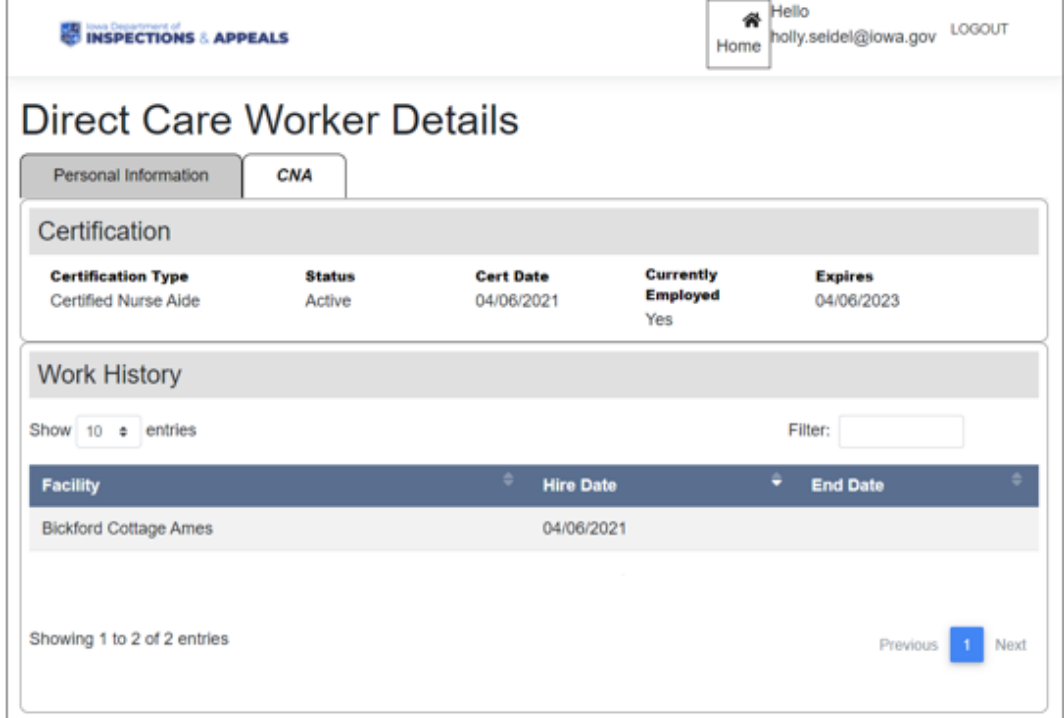

# Appendix A: Authentication Accounts

<span id="page-7-0"></span>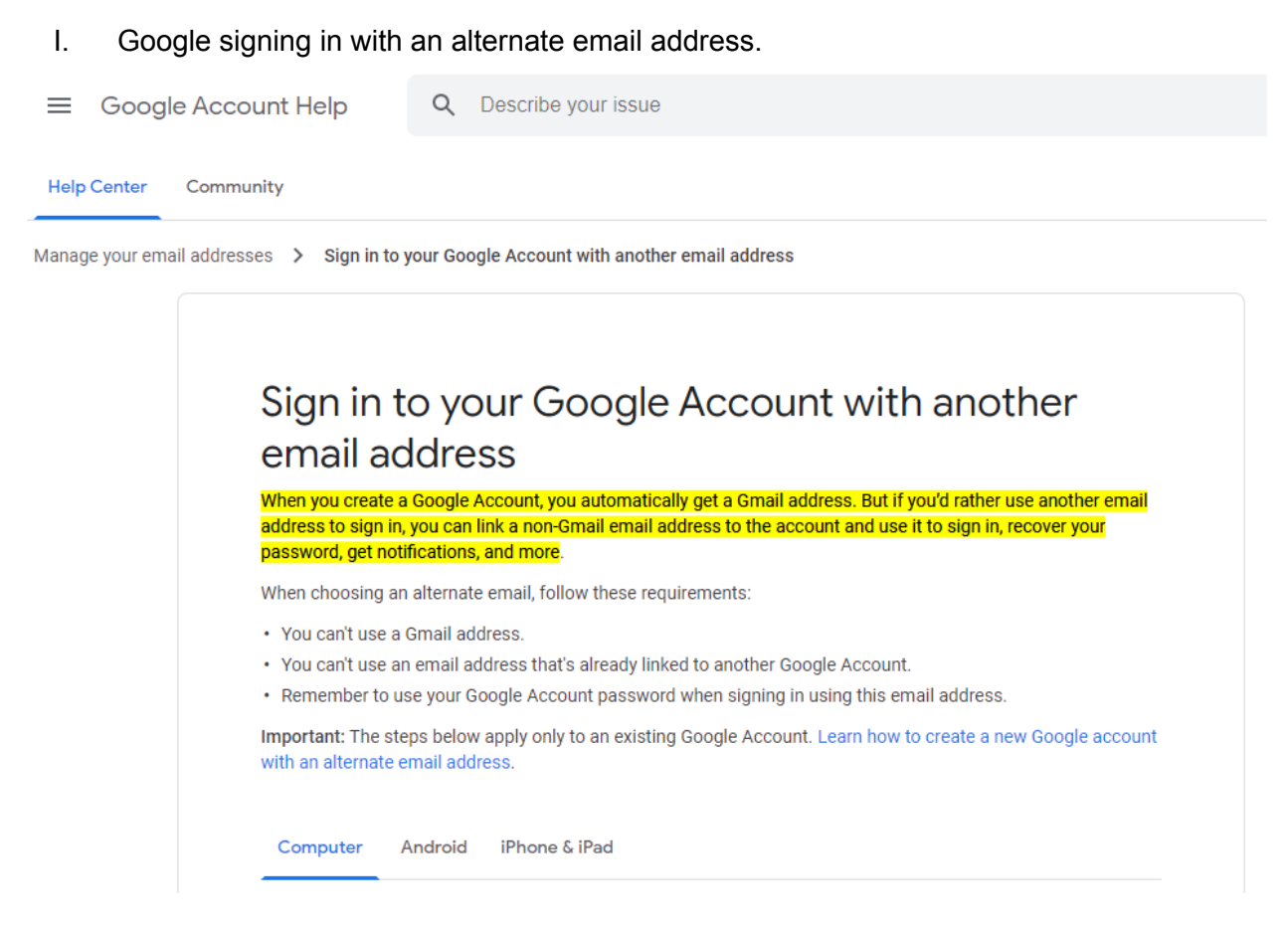

#### II. Microsoft signing in with an alternate email address.

## Using a Microsoft account with a thirdparty email address

Outlook.com

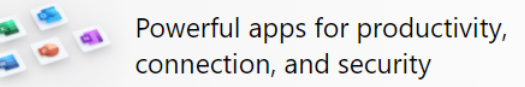

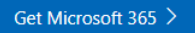

Creating a Microsoft account gives you free access to Office for the web, Skype, OneDrive, Xbox and more, and will also give you an Outlook.com account. Read more about the benefits of a Microsoft account.

#### Limitations of creating an Outlook.com account using a thirdparty email address

You can create an Outlook.com or Microsoft account with a new email address or use an existing email address from a third-party email account, such as Gmail or Yahoo, but there are certain limitations when using a third-party email address as the primary alias for your Microsoft account.

- When creating an Outlook.com account using a third-party email address, the email address must be a valid address to which you have access.
- " You can sign in to your Outlook.com mail and calendar with your third-party email address, but to access email from your third-party account, you must set it up as a connected account. See "Connected accounts" below.
- Syncing is a one-way connection that goes from your third-party account to your Outlook.com account. Changes made in your third-party account will be reflected in Outlook.com, but changes made directly in Outlook.com won't appear in your third-party account.
- If you send, reply to, forward, or delete email from your third-party account using Outlook.com, or make changes to your calendar or contacts there, the changes will appear only in Outlook.com.
- To create a new Outlook.com account, sign out of any existing Outlook.com accounts, then create a new account.

#### Connected accounts

After you've created your Outlook.com account, you'll want to connect your third-party account to it. By connecting your third-party account, you'll be able to use Outlook.com to send email from your third-party email address. You'll also be able to sync information from your third-party account to your Outlook.com account.

To add your third-party account as a connected account, see Add your other email accounts to Outlook.com. When adding your third-party account as a connected account in Outlook.com, you must use IMAP.

Note: Syncing between your third-party account and Outlook.com is only available for email (not calendar or contacts) and is one-way only. If you delete, move, or read an email from a connected account in Outlook.com, you won't see those changes when you go to your connected account.